جامعة الملك سعود | King Saud University

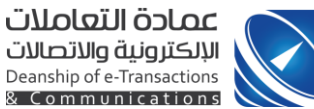

# **نظام )مواقع أعضاء هيئة التدريس( دليل المستخدم fac.ksu.edu.sa**

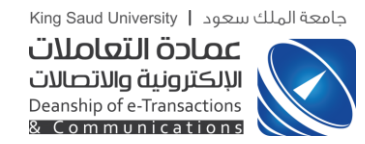

### المحتويات

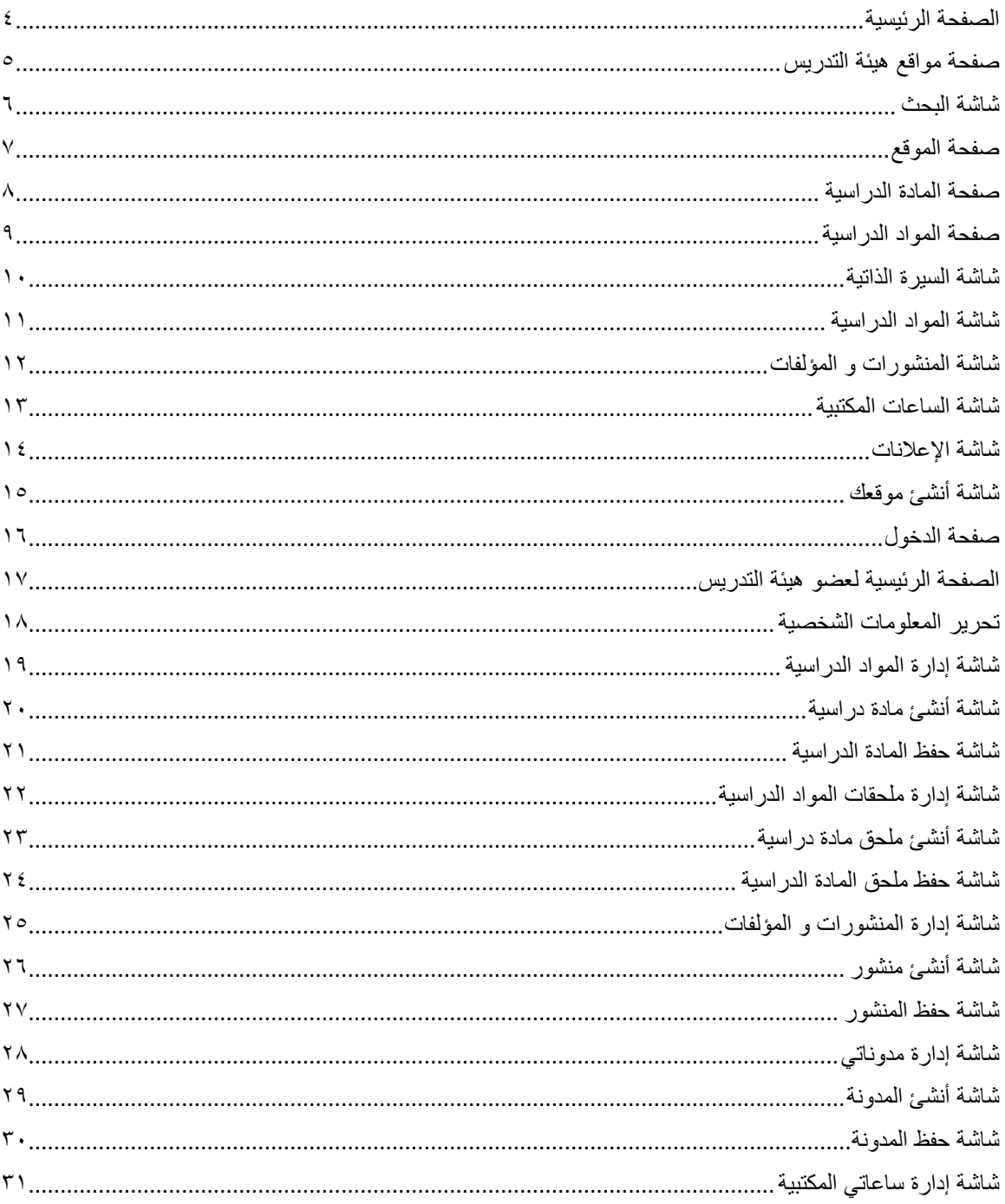

جامعة الملك سعود | King Saud University

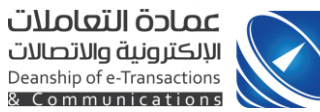

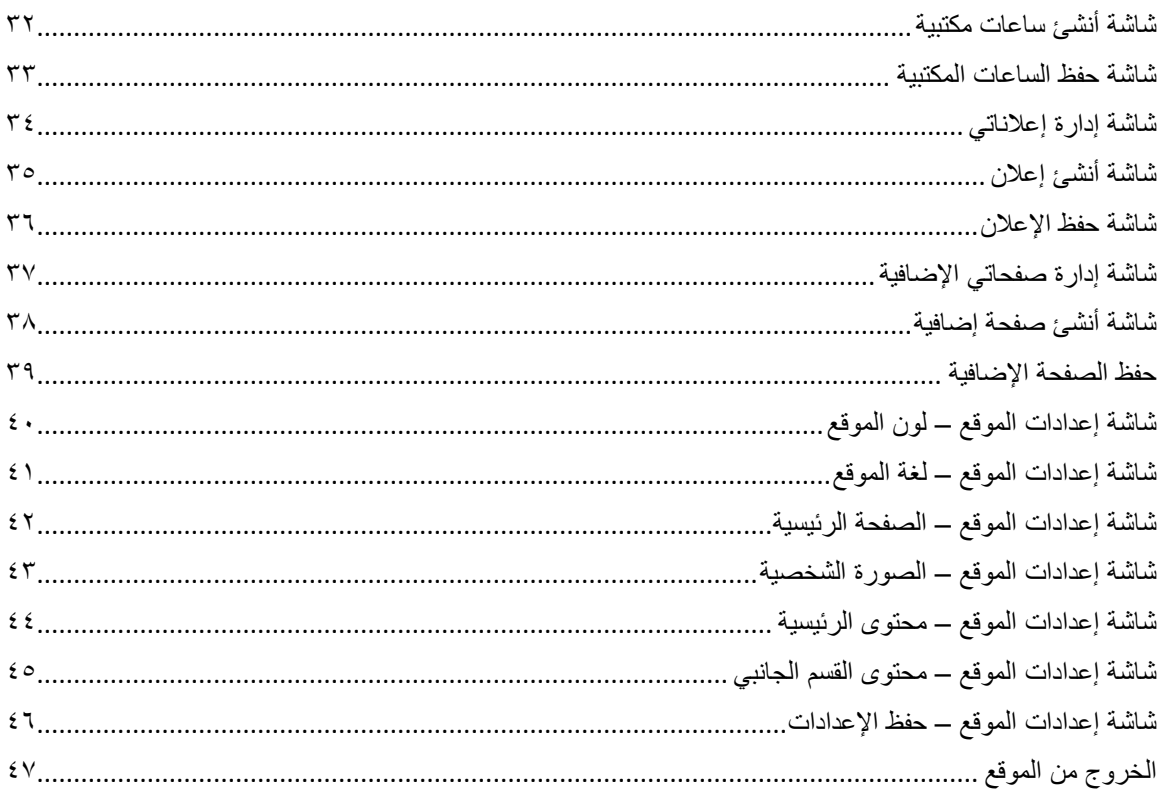

<span id="page-3-0"></span>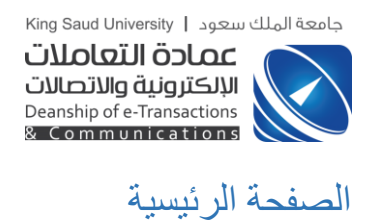

عند الدخول على رابط نظام المشاريع العلمية (/http://fac.ksu.edu.sa/) بتم عرض الشاشة التالية

| ← → C n cksu.edu.sa                                                         |                                                                                        |                |                                                                                     |          |
|-----------------------------------------------------------------------------|----------------------------------------------------------------------------------------|----------------|-------------------------------------------------------------------------------------|----------|
|                                                                             |                                                                                        |                | امـــعـــة<br>مواقع أعضاء هيئة التدريس<br>الملك سعود<br><b>King Saud University</b> |          |
|                                                                             |                                                                                        |                |                                                                                     |          |
|                                                                             |                                                                                        | <b>ENGLISH</b> | مواقع أعضاء هيئة التدريس                                                            | الرئيسية |
|                                                                             |                                                                                        |                |                                                                                     |          |
|                                                                             | الأكثر زيارة                                                                           | مواقع حديثة    | أنشئ موقعك                                                                          |          |
| خلود بنت ناصر السعيد<br>محاضر, قسم التسويق ,كلية ادارة الأعمال              | محمد عبد الله محمد القصير<br>عضو هيئة تدريس                                            |                |                                                                                     |          |
| زويدا محمود محمد طوباز<br>أستاذ مساعد, قسم الماليه                          | عبداللطيف عبدالله الوابل<br>عضو هيئة تدريس                                             |                |                                                                                     |          |
| Nawal Ali AlShehri<br><b>Teaching Assistant</b>                             | Dr. Majeed A. S. Alkanhal<br>Department of Electrical Engineering                      |                |                                                                                     |          |
| . Dr. Monira Ibrahim Al-Mohizea<br>منيرة ابراهيم المهيزع                    | د. طلال مغيلث النصار<br>استاذ مساعد                                                    |                |                                                                                     |          |
| Linguistics & English Language<br>لينا أحمد باعارمه<br>معيدة ، قسم المحاسبة | نائل محمود أبوطه<br>عضو هيئة تدريس                                                     |                |                                                                                     |          |
|                                                                             | الأكثر محتوى                                                                           | الأكثر نشاطأ   |                                                                                     |          |
| Dr. Al-Assad Omar<br>Assistant Professor, CASCS, KSU                        | عبداللطيف عبدالله الوابل<br>عضو هيئة تدريس                                             |                |                                                                                     |          |
| Biochemistry<br><b>Accreditation</b><br>Committee<br>College of Science     | الأمجد الجيلاني منصور<br>أستاذ مساعد                                                   |                |                                                                                     |          |
| سلوى سعد إبراهيم الداود<br>.<br>معيدة ، قسم المحاسبة ، كلية إدارة الأعمال   | ايمان عبدالله محمد القرنى<br>معيد في قسم علم الأدويه والسموم                           |                |                                                                                     |          |
| Aseel Saad AlHadlaq أسيل سعد<br>الهدلق<br><b>Teaching Assistant</b>         | صيته ذيب دخيل القحطاني<br>معيدة                                                        | <b>Brad</b>    |                                                                                     |          |
| رشود بن محمد الخريف<br>عميد البحث العلمى                                    | الهنوف عبدالله العجلان<br>معيد                                                         |                |                                                                                     |          |
|                                                                             |                                                                                        |                |                                                                                     |          |
| اتفاقية الاستخدام   حقوق النشر                                              | عمادة التعاملات الإلكترونية و الاتصالات . تصميم و تطوير إدارة البوابة و الإعلام الجديد |                | مواقع أعضاء هيئة التدريس   جامعة الملك سعود                                         |          |

**الشكل )1( الصفحة الرئيسية**

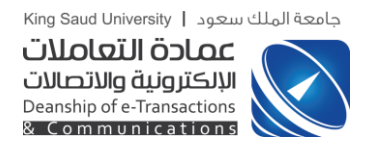

<span id="page-4-0"></span>صفحة مواقع هيئة التدريس

و بالنقر على **(مواقع اعضاء التدريس)** تُعرَض جميع المواقع

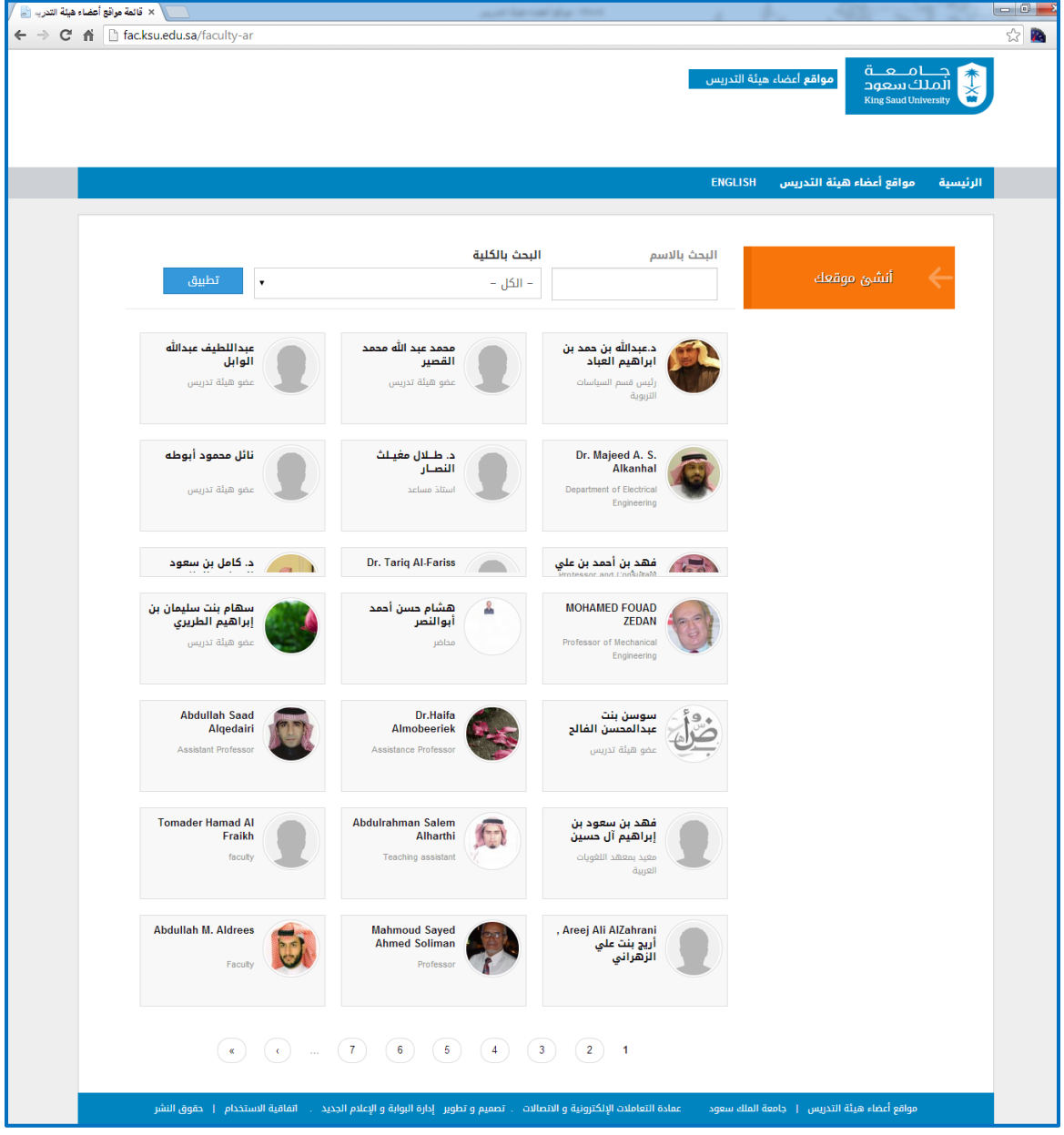

**الشكل )2( الصفحة مواقع هيئة التدريس**

<span id="page-5-0"></span>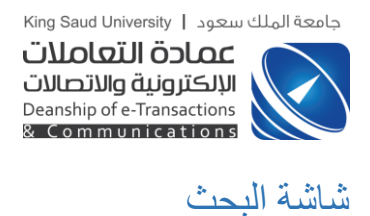

عند إدخال قيم البحث و النقر على زر (تطبيق) يتم عرض النتائج

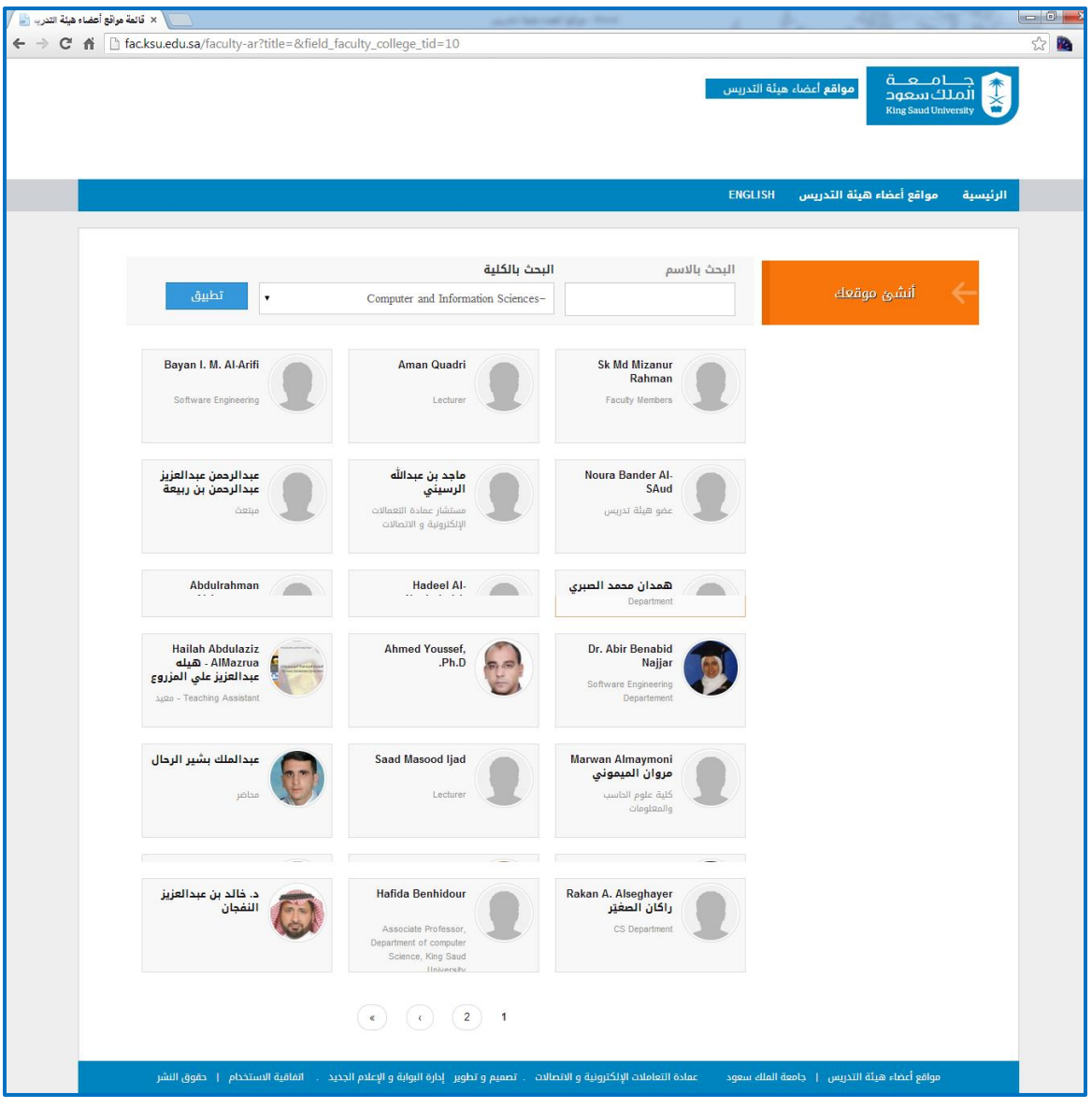

**الشكل )3( البحث**

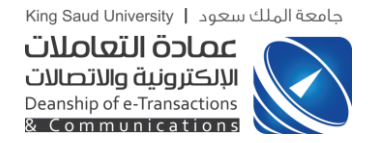

# <span id="page-6-0"></span>صفحة الموقع

عند النقر على احدى المواقع يتم الدخول الى موقع عضو هيئة التدريس

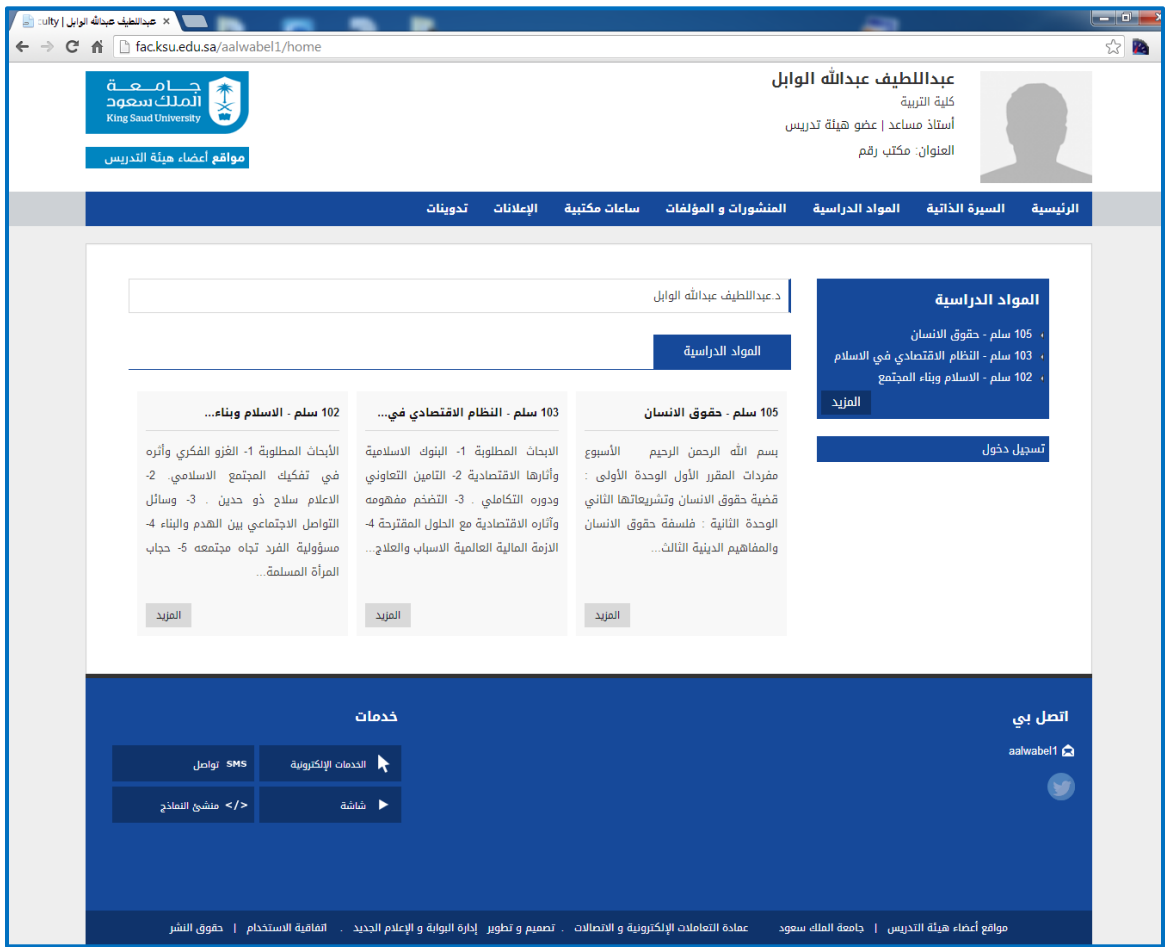

**الشكل )4( صفحة االموقع**

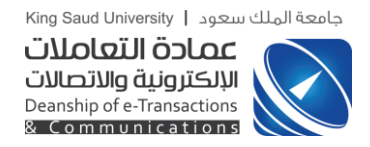

### <span id="page-7-0"></span>صفحة المادة الدراسية

عند النقر على اسم مادة من المواد الدراسية المعروضة أو النقر على زر )**المزيد**( أسفل أي مادة من المواد الدراسية

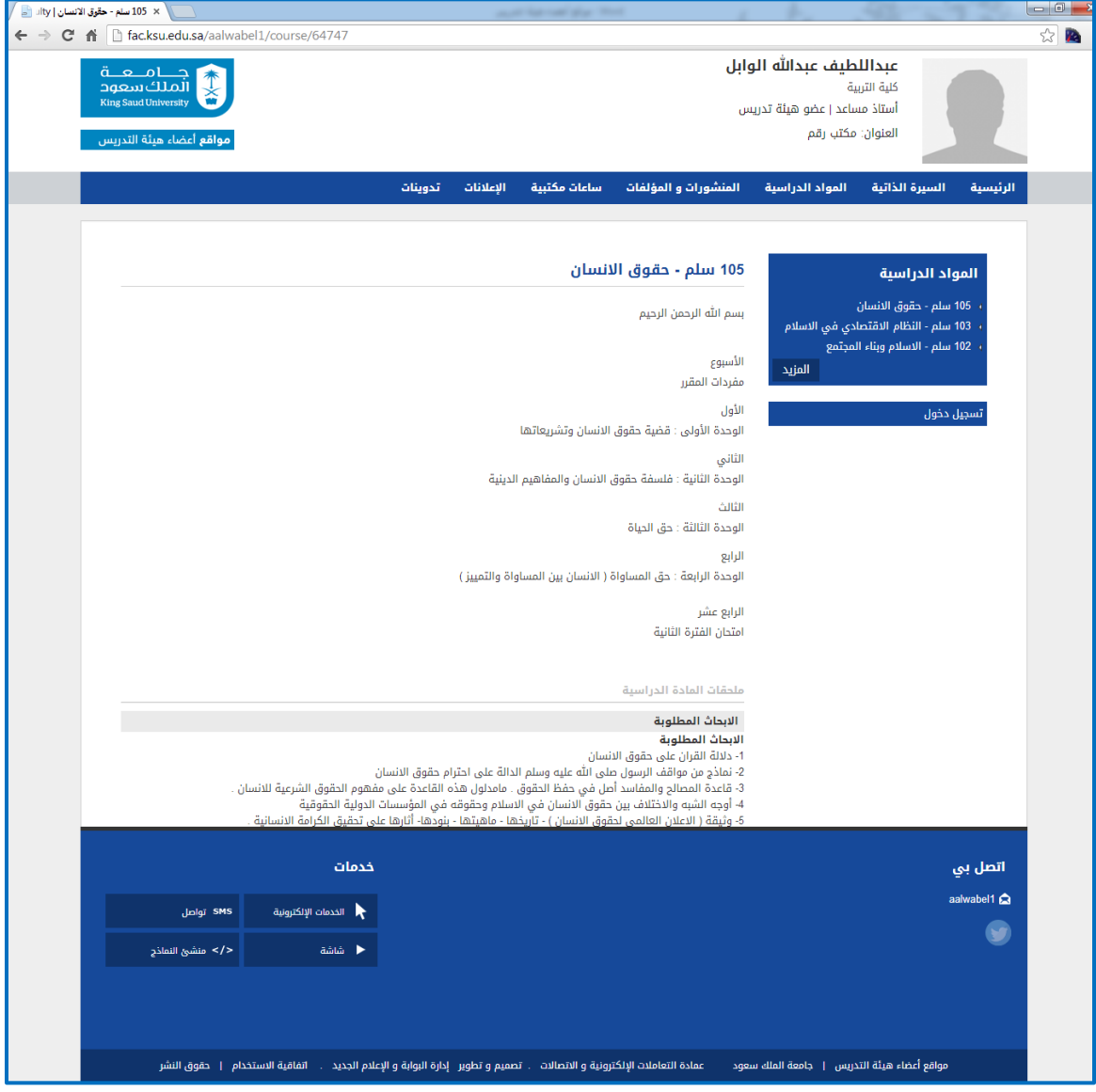

**الشكل )5( صفحة المادة الدراسية**

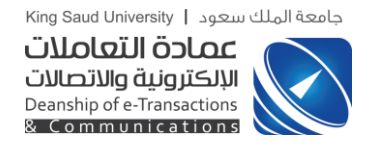

# <span id="page-8-0"></span>صفحة المواد الدراسية

#### النقر على زر **(المزيد)** في القائمة اليمنى يتم عرض جميع المواد الدراسية

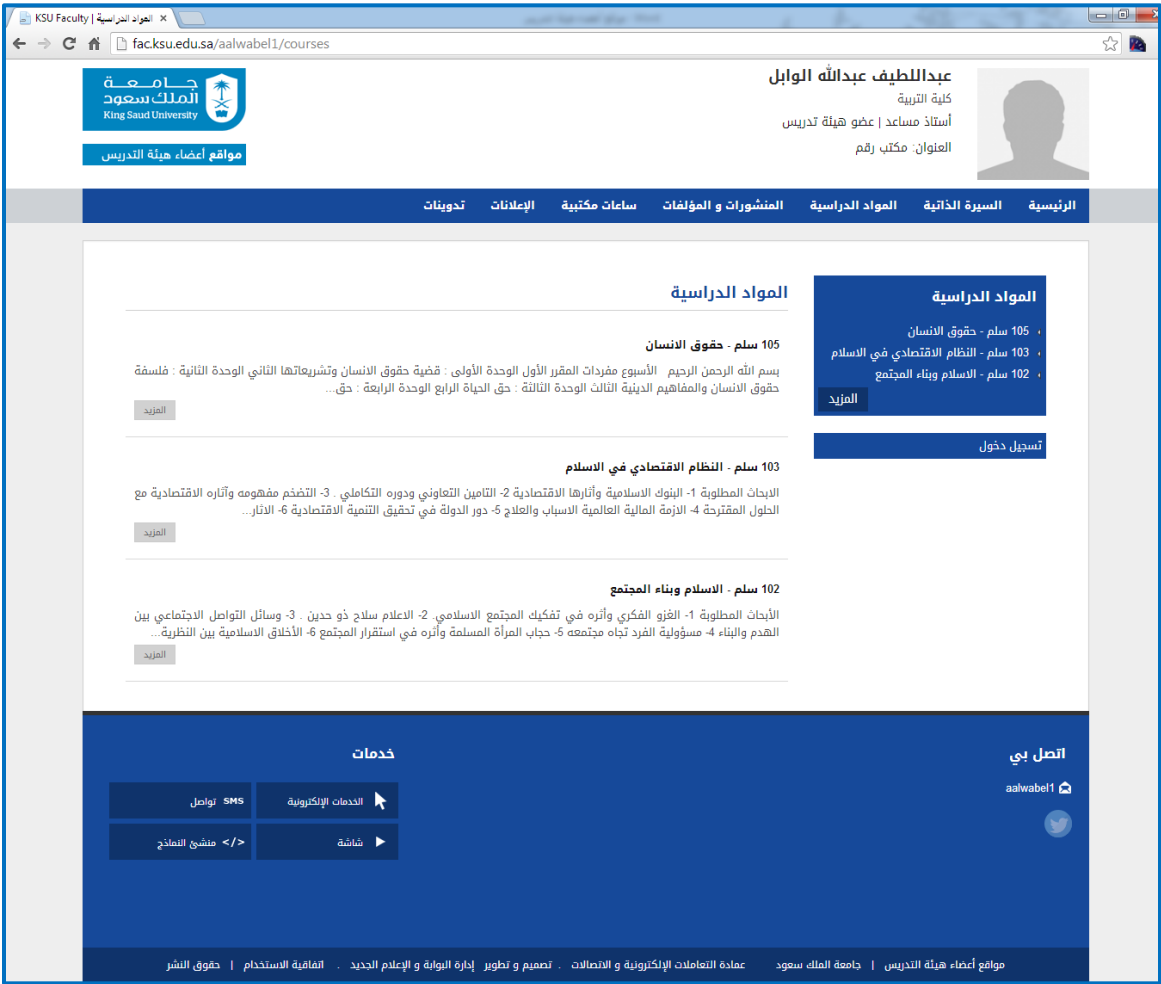

**الشكل )6( صفحة المواد الدراسية**

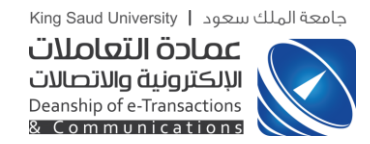

# <span id="page-9-0"></span>شاشة السيرة الذاتية

عند النقر على )**السيرة الذاتية**(

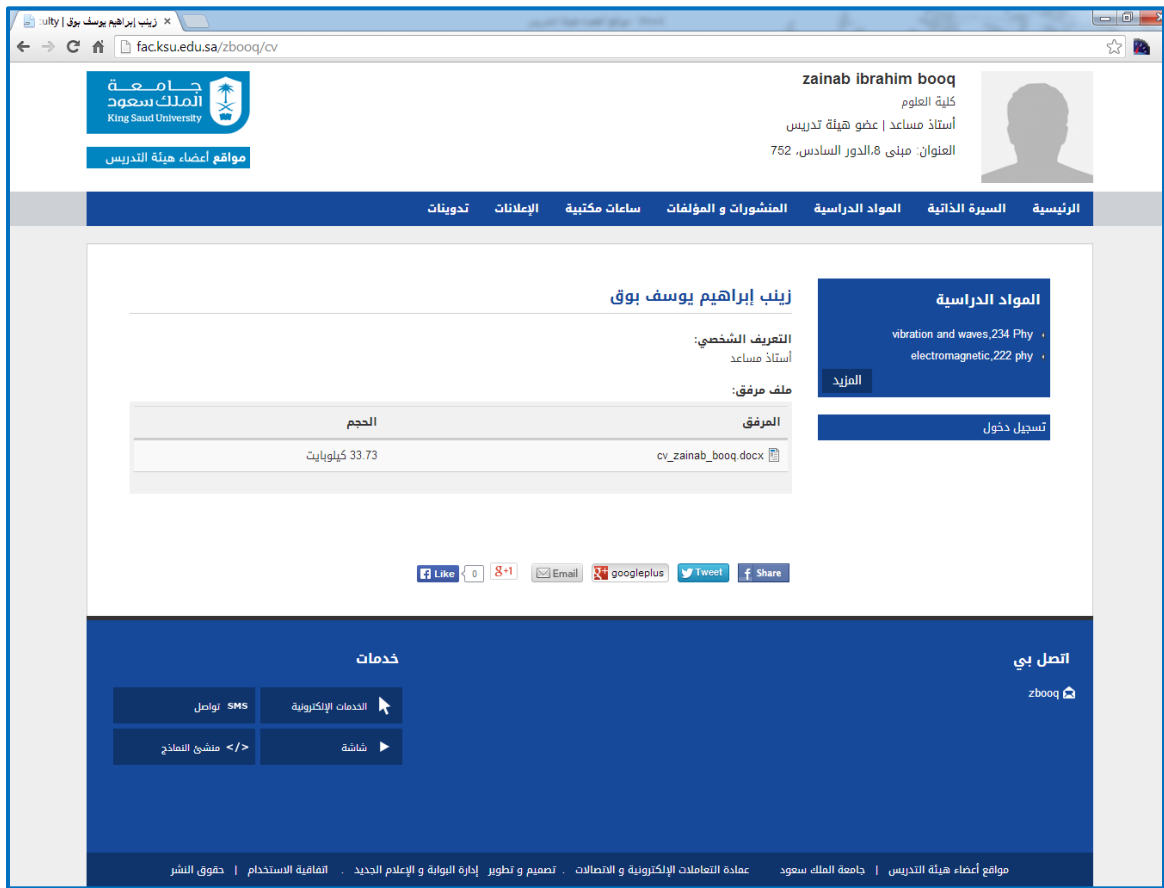

**الشكل )7( السيرة الذاتية**

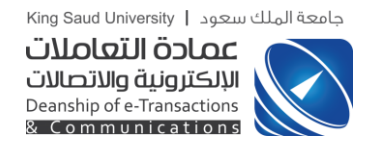

# <span id="page-10-0"></span>شاشة المواد الدراسية

عند النقر على )**المواد الدراسية**( يتم عرض جميع المواد الدراسية

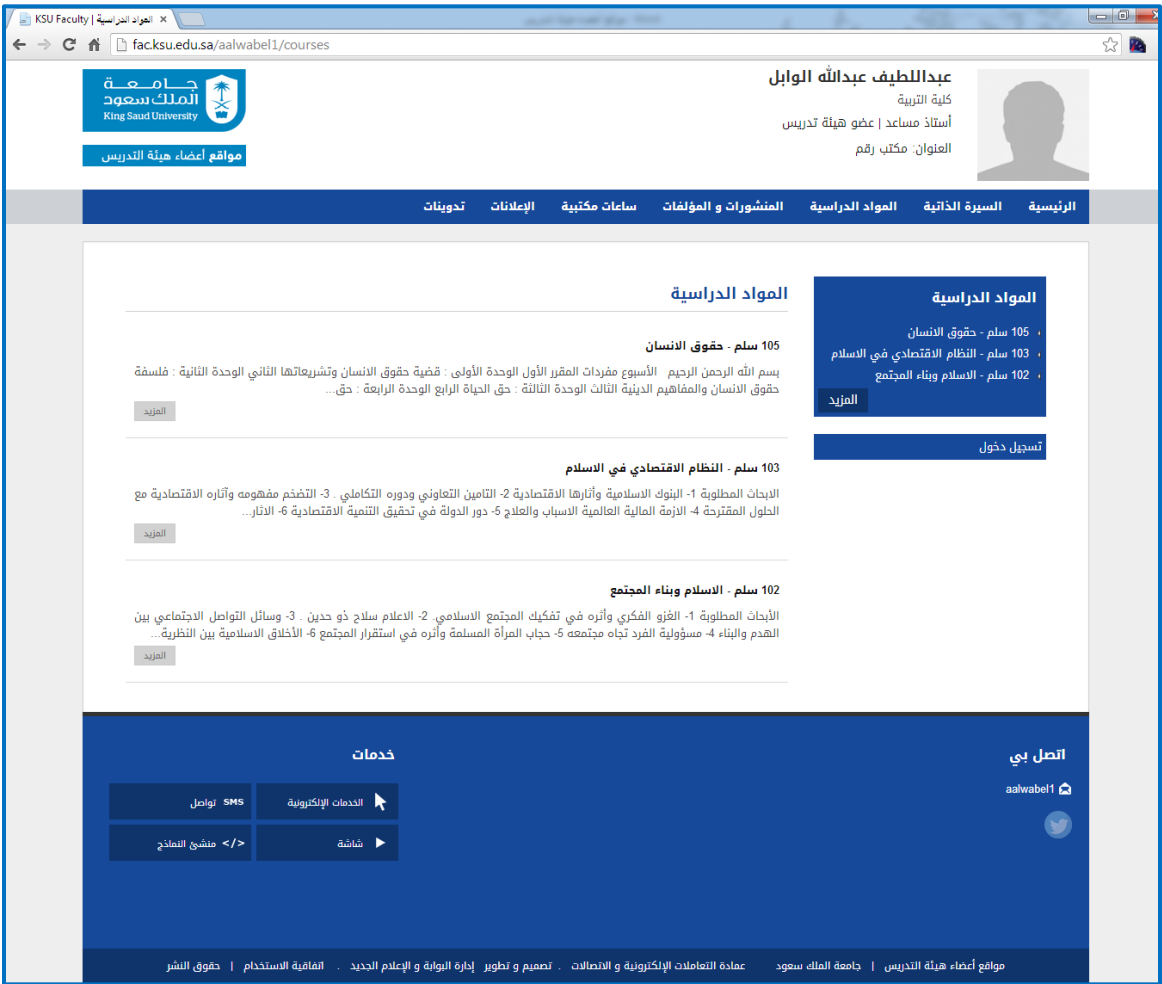

**الشكل )8( المواد الدراسية**

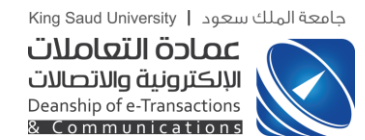

# <span id="page-11-0"></span>شاشة المنشورات و المؤلفات

#### عند النقر على )**المنشورات و المؤلفات**(

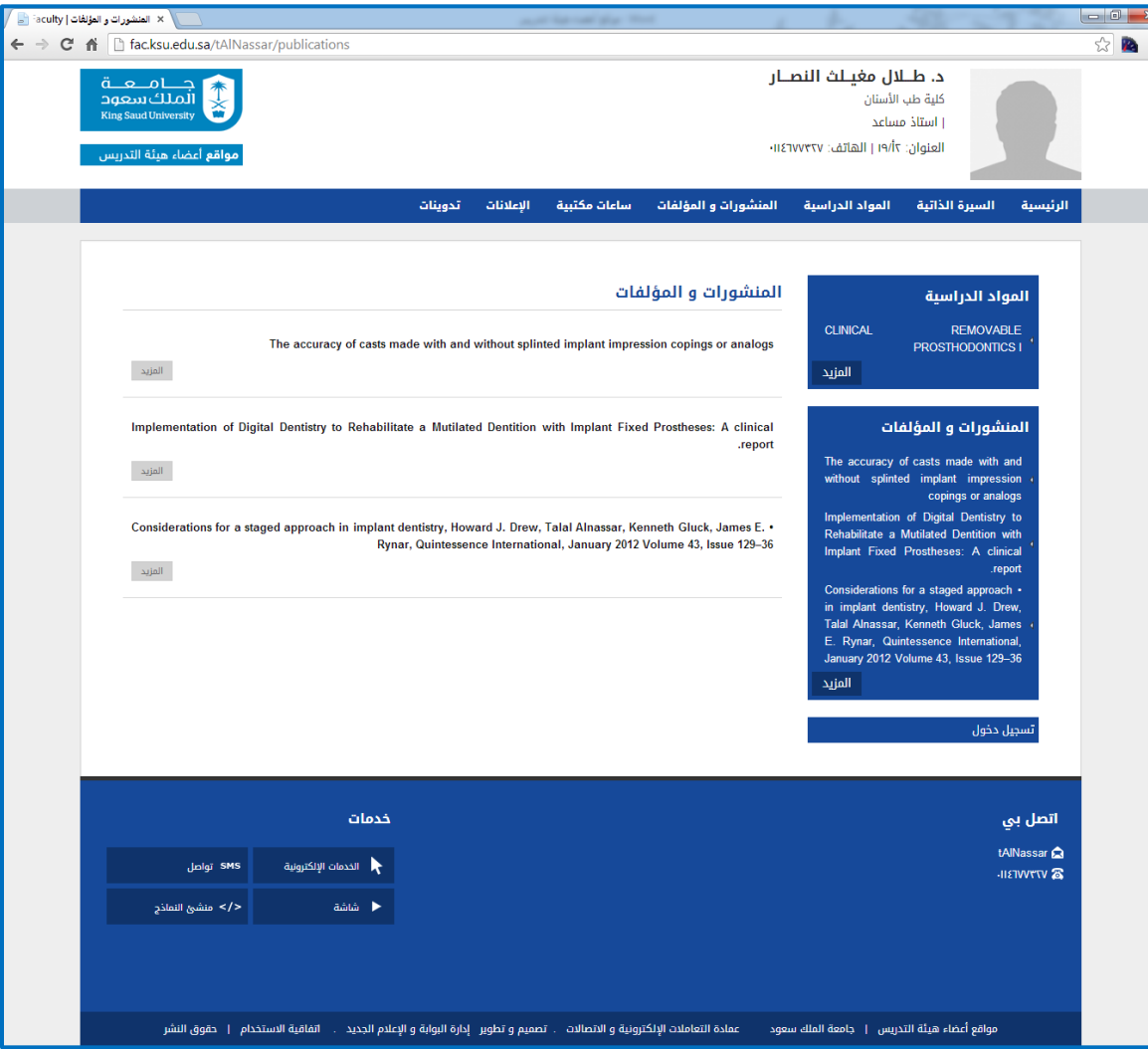

**الشكل )9( المنشورات و المؤلفات**

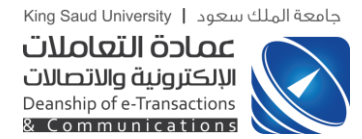

### <span id="page-12-0"></span>شاشة الساعات المكتبية

عند النقر على )**ساعات مكتبية**(

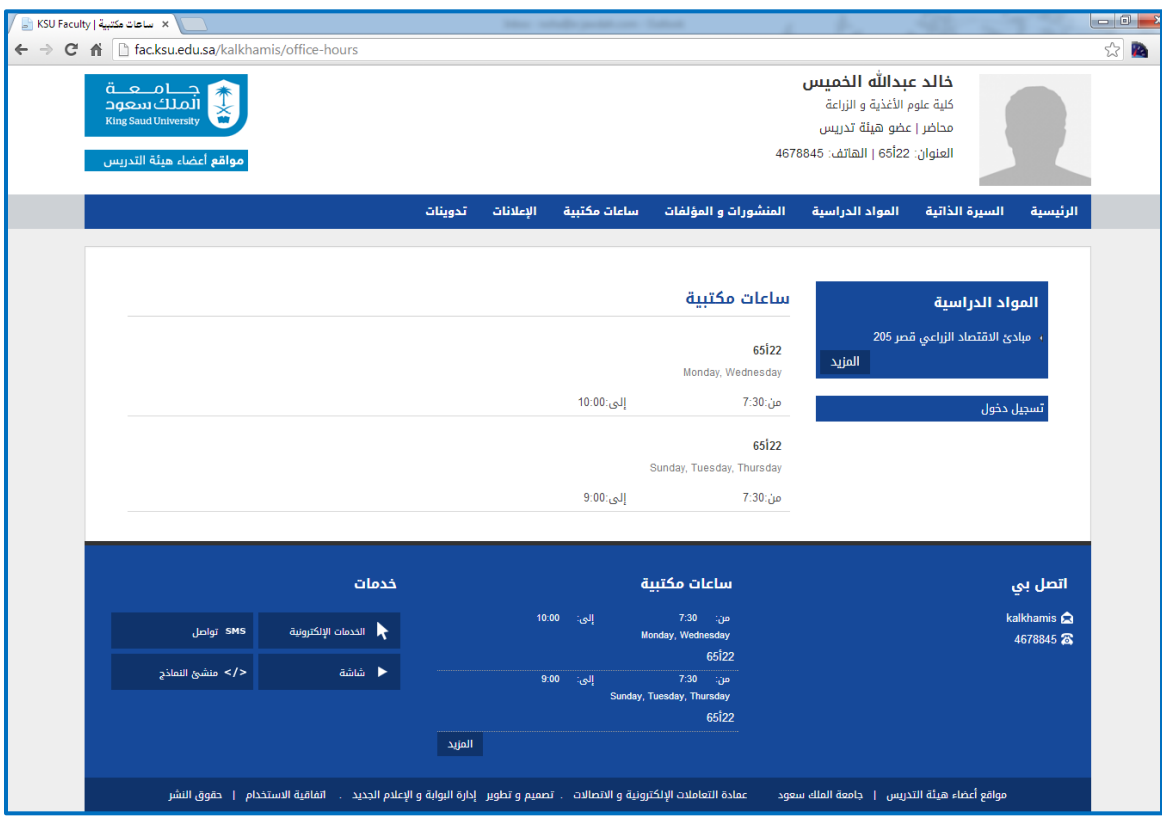

**الشكل )10( الساعات المكتبية**

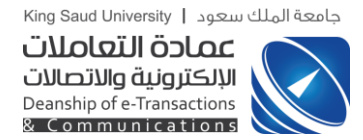

#### <span id="page-13-0"></span>شاشة الإعلانات

عند النقر على )**اإلعالنات**(

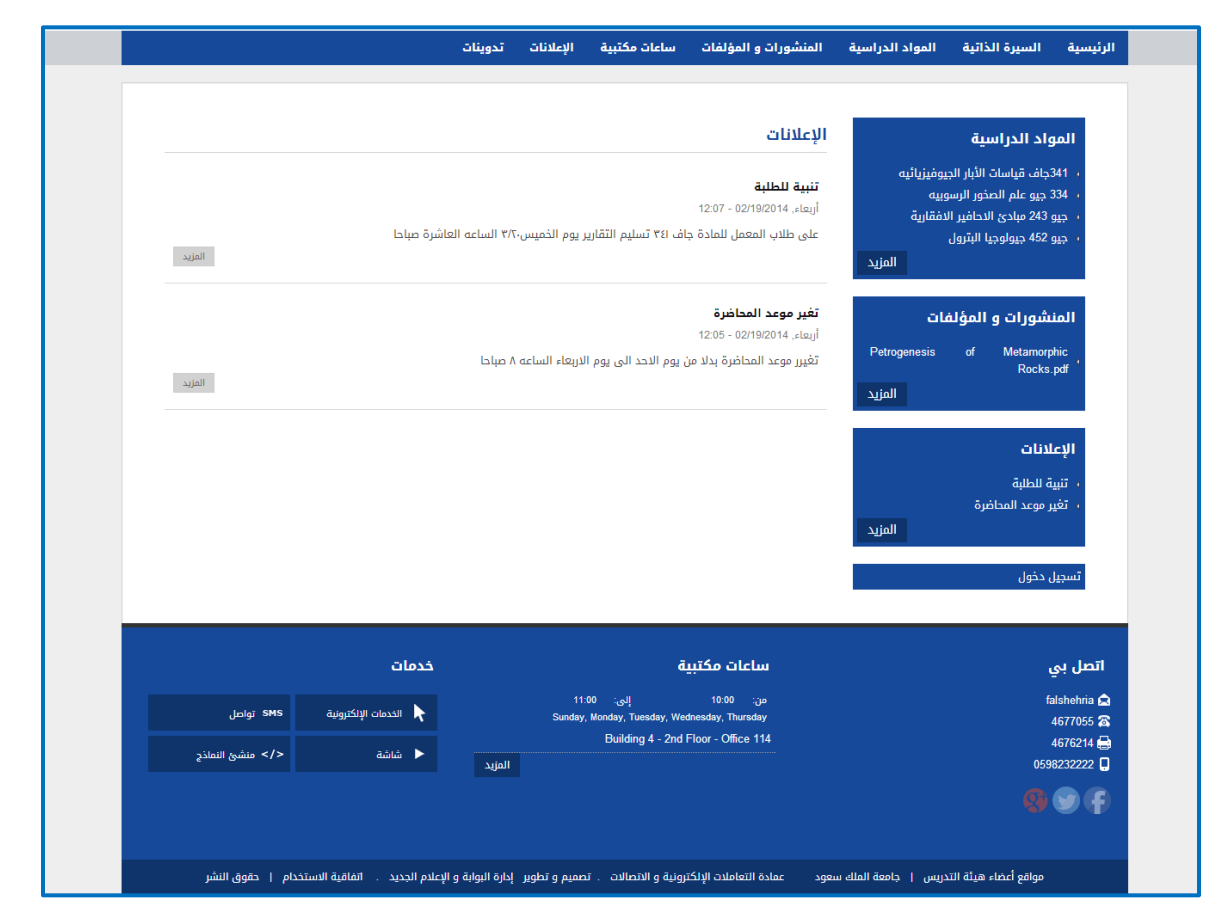

**الشكل )11( اإلعالنات**

![](_page_14_Picture_0.jpeg)

# <span id="page-14-0"></span>شاشة أنشئ موقعك

بالرجوع الى الصفحة الرئيسية و النقر على زر )**أنشئ موقعك**(

![](_page_14_Picture_24.jpeg)

**الشكل )12( أنشئ موقعك**

![](_page_15_Picture_0.jpeg)

# <span id="page-15-0"></span>صفحة الدخول

عند إدخال الأسم و كلمة السر و الضغط على زر **(دخول)** 

![](_page_15_Picture_32.jpeg)

**الشكل )13( صفحة الدخول**

![](_page_16_Picture_0.jpeg)

## <span id="page-16-0"></span>الصفحة الرئيسية لعضو هيئة التدريس

عند إدخال البيانات و النقر على زر )**أنشئ موقعك**(

![](_page_16_Picture_26.jpeg)

**الشكل )14( الصفحة الرئيسي**

جامعة الملك سعود | King Saud University

![](_page_17_Picture_1.jpeg)

# <span id="page-17-0"></span>تحرير المعلومات الشخصية

![](_page_17_Picture_25.jpeg)

**الشكل )15( تعديل البيانات الشخصية**

![](_page_18_Picture_0.jpeg)

# <span id="page-18-0"></span>شاشة إدارة المواد الدراسية

عند اختيار )**أدير المواد الدراسية**( من قائمة **أريد أن**

![](_page_18_Picture_25.jpeg)

**الشكل )16( إدارة المواد الدراسية**

![](_page_19_Picture_0.jpeg)

# <span id="page-19-0"></span>شاشة أنشئ مادة دراسية

عند النقر على زر )**+ جديد**(

![](_page_19_Picture_24.jpeg)

**الشكل )17( أنشئ مادة دراسية**

![](_page_20_Picture_0.jpeg)

### <span id="page-20-0"></span>شاشة حفظ المادة الدراسية

بعد ادخال البيانات و النقر على زر )**حفظ**(

![](_page_20_Picture_26.jpeg)

**الشكل )18( حفظ المادة الدراسية**

![](_page_21_Picture_0.jpeg)

# <span id="page-21-0"></span>شاشة إدارة ملحقات المواد الدراسية

عند اختيار )**أدير مالحق المواد الدراسية**( من قائمة **أريد أن**

![](_page_21_Picture_25.jpeg)

**الشكل )19( إدارة ملحقات المواد الدراسية**

![](_page_22_Picture_0.jpeg)

# <span id="page-22-0"></span>شاشة أنشئ ملحق مادة دراسية

#### عند النقر على زر )**+ جديد**(

![](_page_22_Picture_24.jpeg)

**الشكل )20( أنشئ ملحق مادة دراسية**

![](_page_23_Picture_0.jpeg)

### <span id="page-23-0"></span>شاشة حفظ ملحق المادة الدراسية

بعد ادخال البيانات و النقر على زر )**حفظ**(

![](_page_23_Picture_27.jpeg)

**الشكل )21( حفظ ملحق المادة الدراسية**

![](_page_24_Picture_0.jpeg)

# <span id="page-24-0"></span>شاشة إدارة المنشورات و المؤلفات

عند اختيار )**أدير المنشورات و المؤلفات**( من قائمة أ**ريد أن**

![](_page_24_Picture_26.jpeg)

**الشكل )22( إدارة المنشورات و المؤلفات**

جامعة الملك سعود | King Saud University

![](_page_25_Picture_1.jpeg)

# <span id="page-25-0"></span>شاشة أنشئ منشور

![](_page_25_Picture_27.jpeg)

![](_page_25_Picture_28.jpeg)

**الشكل )23( أنشئ منشور**

![](_page_26_Picture_0.jpeg)

# <span id="page-26-0"></span>شاشة حفظ المنشور

بعد ادخال البيانات و النقر على زر )**حفظ**(

![](_page_26_Picture_25.jpeg)

**الشكل )24( حفظ المنشور**

![](_page_27_Picture_0.jpeg)

# <span id="page-27-0"></span>شاشة إدارة مدوناتي

عند اختيار )**أدير مواضيع التدوينات**( من قائمة **أريد أن**

![](_page_27_Picture_26.jpeg)

**الشكل )25( إدارة مدوناتي**

جامعة الملك سعود | King Saud University

![](_page_28_Picture_1.jpeg)

# <span id="page-28-0"></span>شاشة أنشئ المدونة

عند النقر على زر (+ جديد)

![](_page_28_Picture_26.jpeg)

**الشكل )26( أنشئ المدونة**

![](_page_29_Picture_0.jpeg)

### <span id="page-29-0"></span>شاشة حفظ المدونة

بعد ادخال البيانات و النقر على زر (حفظ)

![](_page_29_Picture_24.jpeg)

**الشكل )27( حفظ المدونة**

![](_page_30_Picture_0.jpeg)

# <span id="page-30-0"></span>شاشة إدارة ساعاتي المكتبية

عند اختيار )**أدير الساعات المكتبية**( من قائمة **أريد أن**

![](_page_30_Picture_26.jpeg)

**الشكل )28( إدارة ساعاتي المكتبية**

![](_page_31_Picture_0.jpeg)

# <span id="page-31-0"></span>شاشة أنشئ ساعات مكتبية

عند النقر على زر )**+ جديد**(

![](_page_31_Picture_24.jpeg)

**الشكل )29( أنشئ ساعات مكتبية**

![](_page_32_Picture_0.jpeg)

#### <span id="page-32-0"></span>شاشة حفظ الساعات المكتبية

بعد ادخال البيانات و النقر على زر )**حفظ**(

![](_page_32_Picture_24.jpeg)

**الشكل )30( حفظ الساعات المكتبية**

![](_page_33_Picture_0.jpeg)

# <span id="page-33-0"></span>شاشة إدارة إعالناتي

عند اختيار )**أدير اإلعالنات**( من قائمة **أريد أن**

![](_page_33_Picture_26.jpeg)

**الشكل )31( إدارة إعالناتي**

![](_page_34_Picture_0.jpeg)

<span id="page-34-0"></span>![](_page_34_Picture_1.jpeg)

عند النقر على زر )**+ جديد**(

![](_page_34_Picture_25.jpeg)

**الشكل )32( أنشئ إعالن**

![](_page_35_Picture_0.jpeg)

### <span id="page-35-0"></span>شاشة حفظ الإعلان

بعد ادخال البيانات و النقر على زر )**حفظ**(

![](_page_35_Picture_25.jpeg)

**الشكل )33( حفظ اإلعالن**

![](_page_36_Picture_0.jpeg)

<span id="page-36-0"></span>شاشة إدارة صفحاتي اإلضافية

عند اختيار )**أدير الصفحات اإلضافية**( من قائمة **أريد أن**

![](_page_36_Picture_26.jpeg)

**الشكل )34( إدارة صفحاتي اإلضافية**

![](_page_37_Picture_0.jpeg)

<span id="page-37-0"></span>عند النقر على زر )**+ جديد**(

![](_page_37_Picture_24.jpeg)

**الشكل )35( أنشئ صفحة إضافية**

![](_page_38_Picture_0.jpeg)

### <span id="page-38-0"></span>حفظ الصفحة اإلضافية

بعد ادخال البيانات و النقر على زر )**حفظ**(

![](_page_38_Picture_24.jpeg)

**الشكل )36( حفظ الصفحة اإلضافية**

![](_page_39_Picture_0.jpeg)

# <span id="page-39-0"></span>شاشة إعدادات الموقع – لون الموقع

عند اختيار )**أدير أعدل شكل و مظهر موقعي**( من قائمة **أريد أن**

![](_page_39_Picture_28.jpeg)

**الشكل )37( لون الموفع**

![](_page_40_Picture_0.jpeg)

# <span id="page-40-0"></span>شاشة إعدادات الموقع – لغة الموقع

عند اختيار )**لغة الموقع**( من قائمة إعدادات الموقع

![](_page_40_Picture_27.jpeg)

**الشكل )38( لغة الموقع**

![](_page_41_Picture_0.jpeg)

# <span id="page-41-0"></span>شاشة إعدادات الموقع – الصفحة الرئيسية

#### عند اختيار )**الصفحة الرئيسية**( من قائمة إعدادات الموقع

![](_page_41_Picture_27.jpeg)

**الشكل )39( إعداد الصفحة الرئيسية**

![](_page_42_Picture_0.jpeg)

# <span id="page-42-0"></span>شاشة إعدادات الموقع – الصورة الشخصية

عند اختيار )ا**لصورة الشخصية**( من قائمة إعدادات الموقع

![](_page_42_Picture_28.jpeg)

**الشكل )40( إعداد الصورة الشخصية**

![](_page_43_Picture_0.jpeg)

# <span id="page-43-0"></span>شاشة إعدادات الموقع – محتوى الرئيسية

عند اختيار )**محتوى الرئيسية**( من قائمة إعدادات الموقع

![](_page_43_Picture_28.jpeg)

**الشكل )41( إعداد محتوى الرئيسية**

![](_page_44_Picture_0.jpeg)

# <span id="page-44-0"></span>شاشة إعدادات الموقع – محتوى القسم الجانبي

عند اختيار )**محتوى القسم الجانبي**( من قائمة إعدادات الموقع

![](_page_44_Picture_28.jpeg)

**الشكل )42( إعداد محتوى القسم الجانبي**

![](_page_45_Picture_0.jpeg)

# <span id="page-45-0"></span>شاشة إعدادات الموقع – حفظ اإلعدادات

عند النقر على زر )**احفظ اإلعدادات**(

![](_page_45_Picture_27.jpeg)

**الشكل )43( حفظ اإلعدادات**

![](_page_46_Picture_0.jpeg)

# <span id="page-46-0"></span>الخروج من الموقع

عند النفر على )**خروج**(

![](_page_46_Picture_25.jpeg)

**الشكل )44( الخروج**